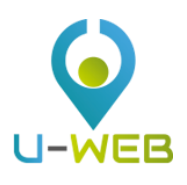

# U-WEB Mission Claim

# Summary

1. Mission Claim Web Entry

1.1 Mission Claim Entry MISSION Section SPECIAL MEANS Section EXPENSES WITH ESTIMATE Section SAVING YOUR CLAIM

- 1.2 Mission Claim Search
- 1.3 Duplicating a Mission Claim
- 1.4 Adding Attachments
- 1.5 Mission Completion MISSION NOT COMPLETED MISSION COMPLETED
- 1.6 Claiming for Reimbursement

# 1. Mission Claim Web Entry

Before any outgoing trip, you need to log on to the University portal in order to enter the data relating to the mission to be carried out, so that it can be authorised in advance by the people involved in the process.

Upon return from your trip, you will need to enter the details of the expenses incurred during the mission, so that the Mission Office can check them and authorize reimbursement.

## **1.1** Mission Claim Entry

Prior to departure, you are required to log on to the University portal and access the dedicated section to fill in the fields in the mission claim template.

After authentication, select 'NEW CLAIM' at the top left, as shown in Figure 1.

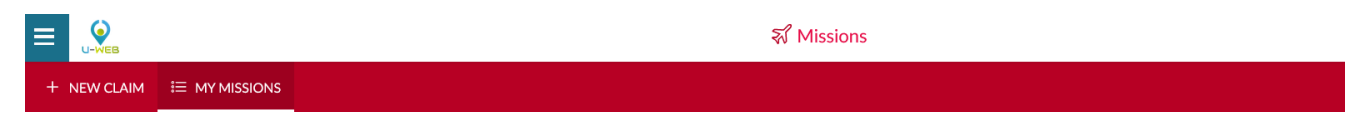

Figure 1

Upon entering a new claim, the system will display a template in which to include the destination details of the mission, as shown in Figure 2.

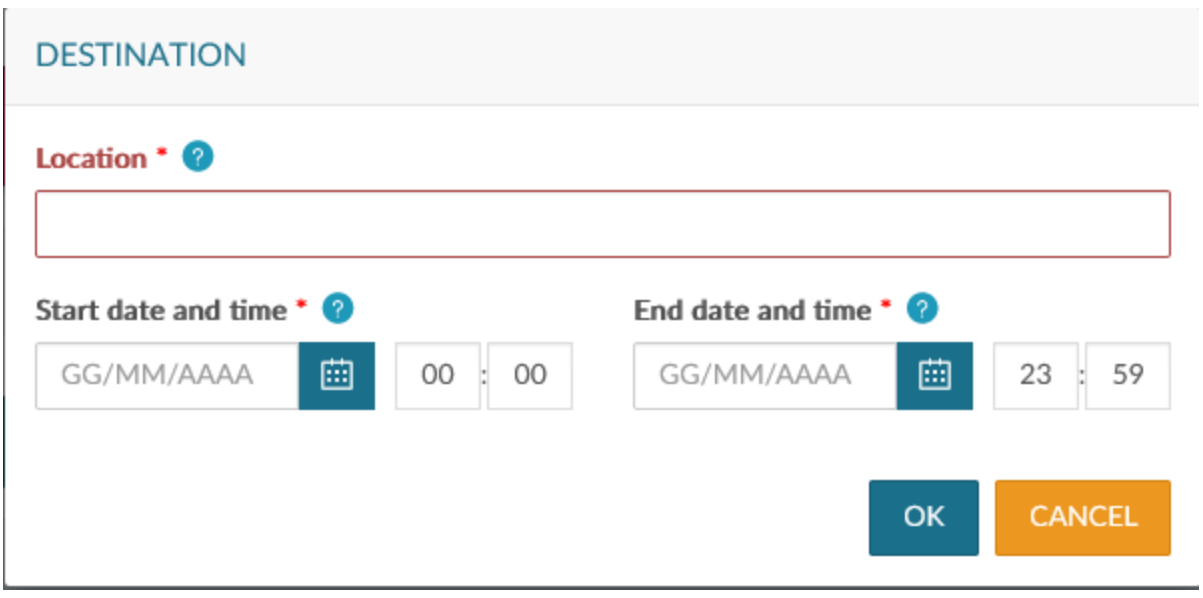

The fields are to be filled as follows:

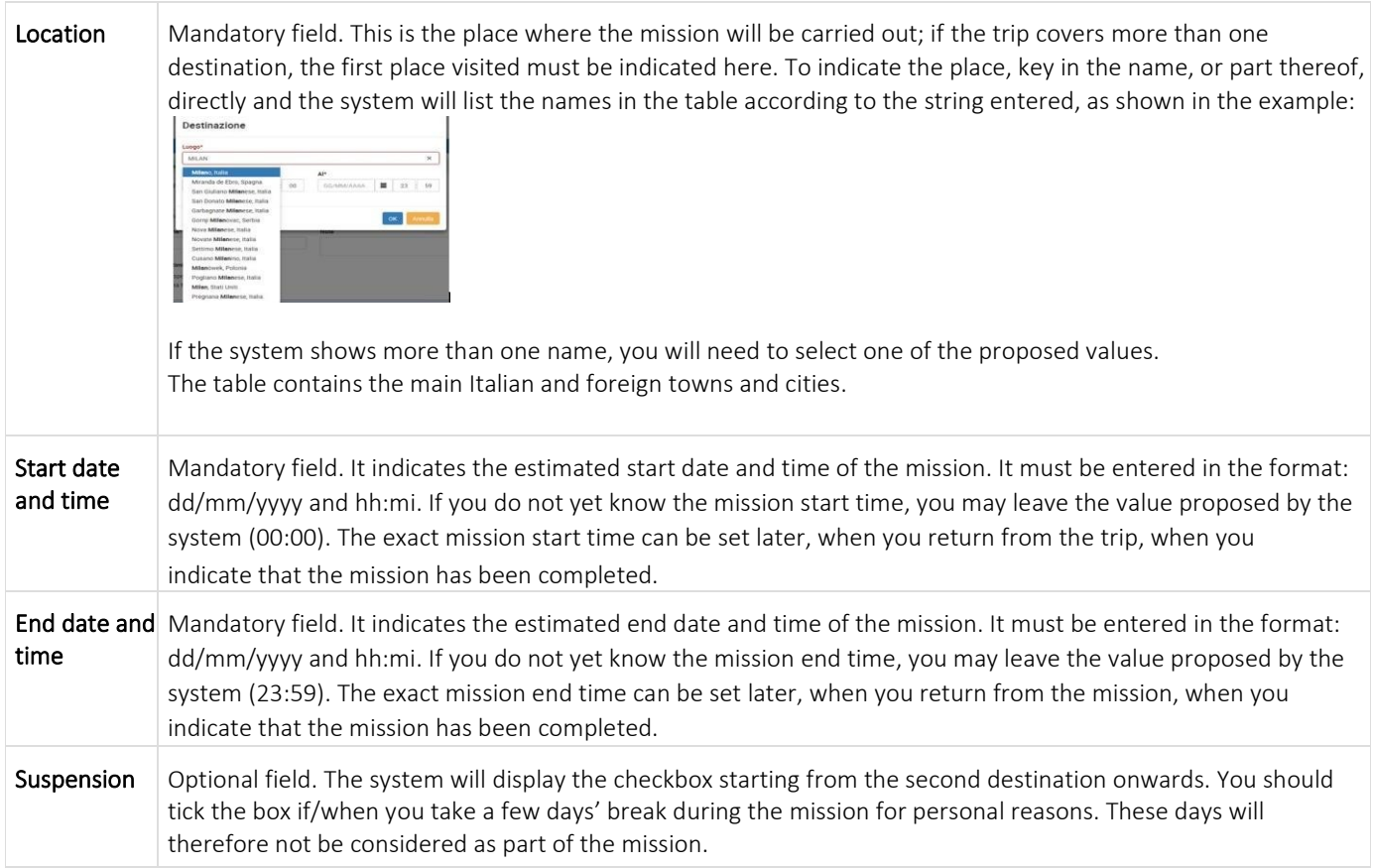

After entering the required data, proceed by clicking on 'OK'.

The system will display the MISSION section to be completed, as shown in Figure 3.

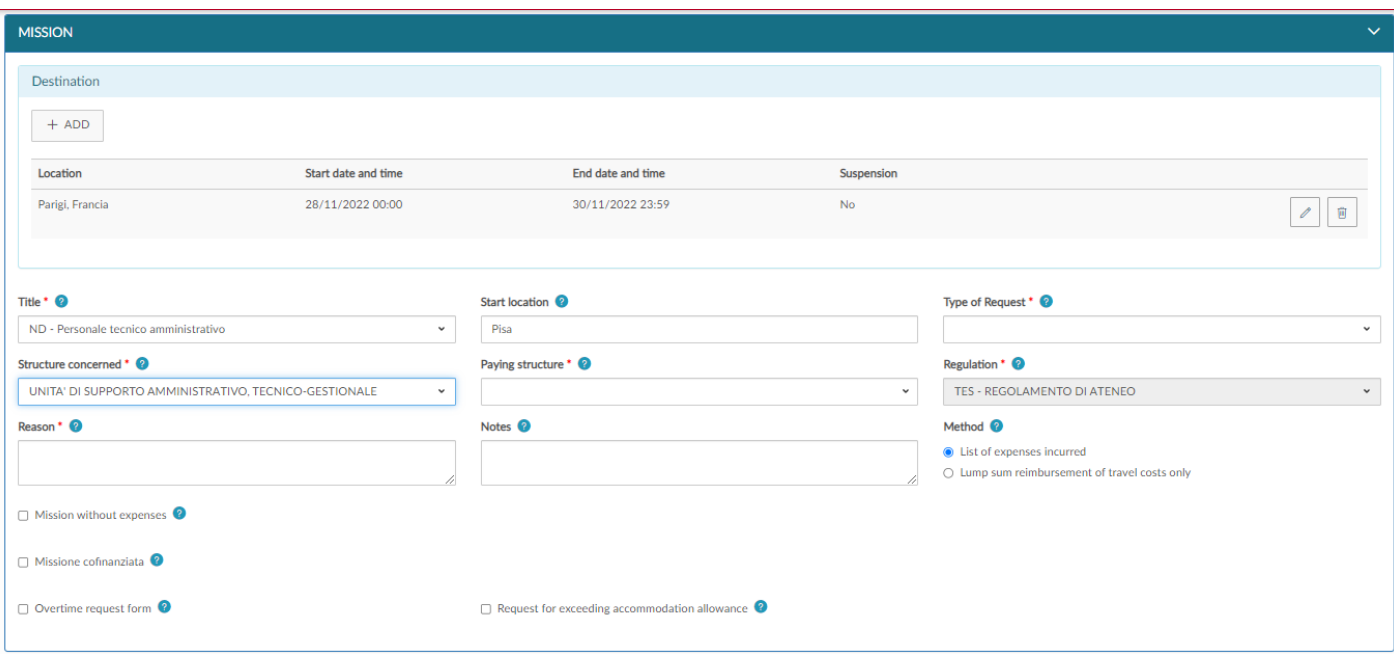

#### Figure 3

#### MISSION Section

Within the Mission section, the system will display the Destination section with the data entered in the initial template.

If you need to enter more destinations, click on '+ ADD'. In this case, the system will display the template shown in Figure 2, where you will fill in the data for the second destination.

Repeat this operation for all destinations in the mission.

The list of all existing destinations will be shown in the destination section, as shown in Figure 4.

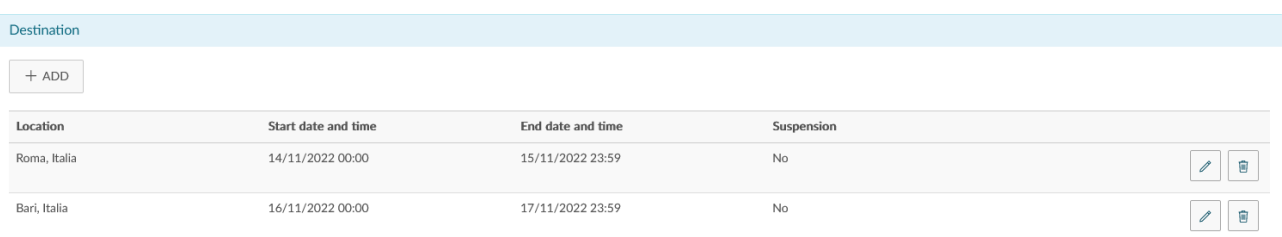

If you need to edit a destination, click on the 'Edit' icon.

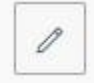

This will bring you back to the DESTINATION template to enter the necessary changes.

If you wish to delete an existing destination, click on the 'Delete' icon.

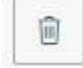

This will allow you to delete the line.

After entering the destination details, you will need to fill in the other fields MISSION section:

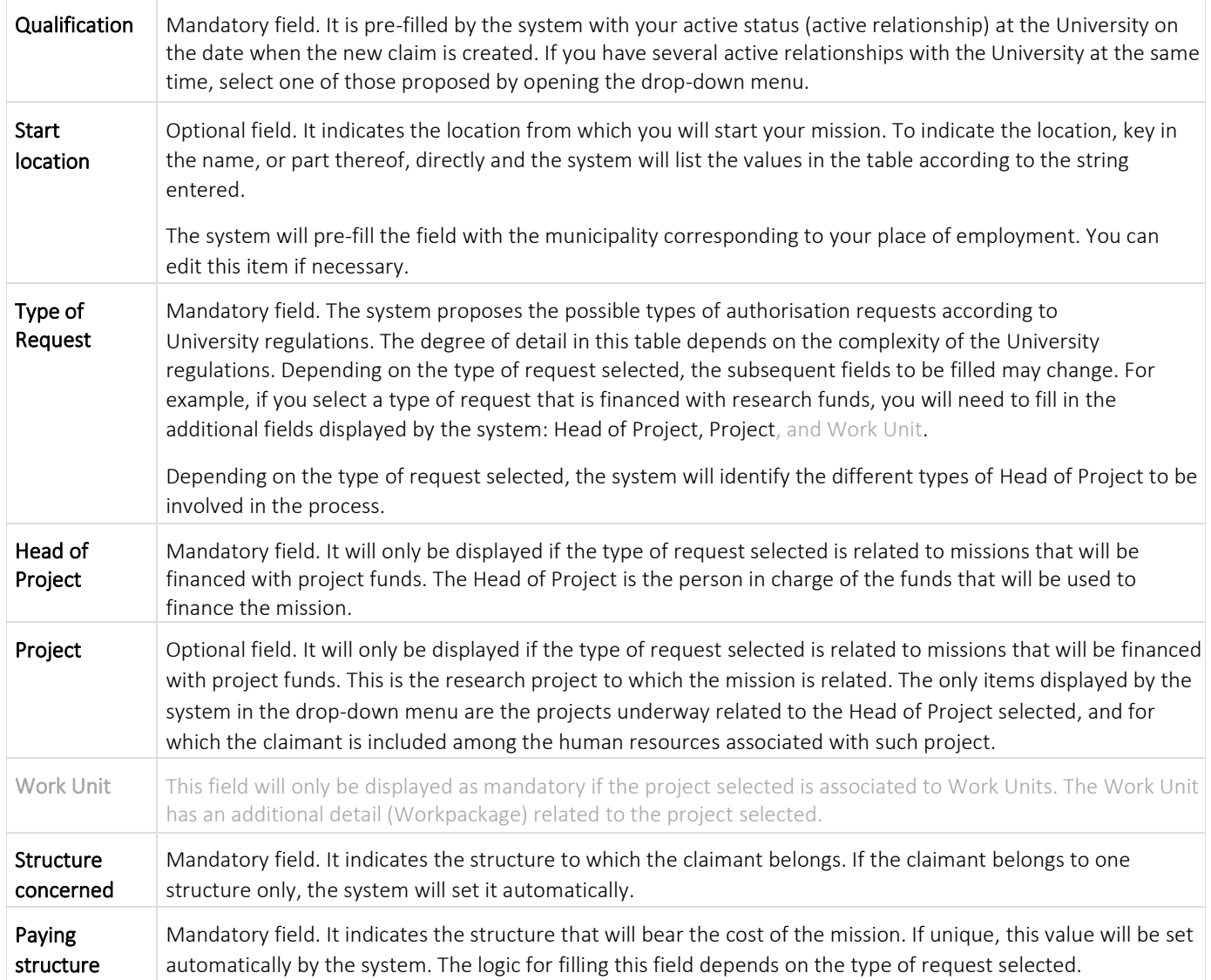

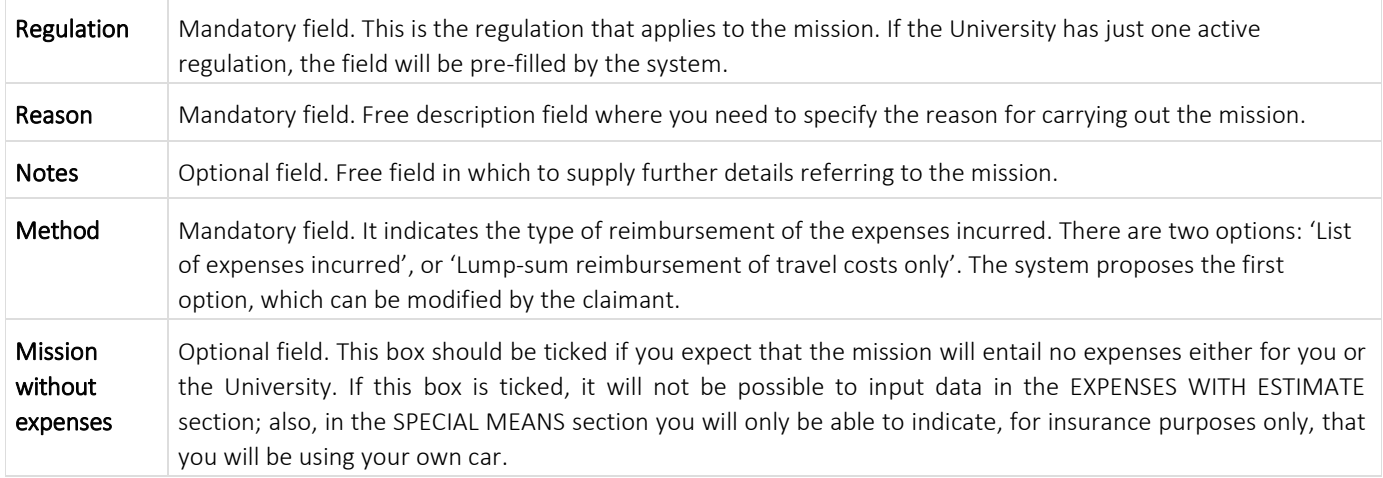

When all the data required have been input, you can move on to the next section.

You will only access the SPECIAL MEANS section if you need to request the use of one, or more, special means of transport to carry out the mission.

#### SPECIAL MEANS section

Upon entering the SPECIAL MEANS section, the system will display the template shown in Figure 5.

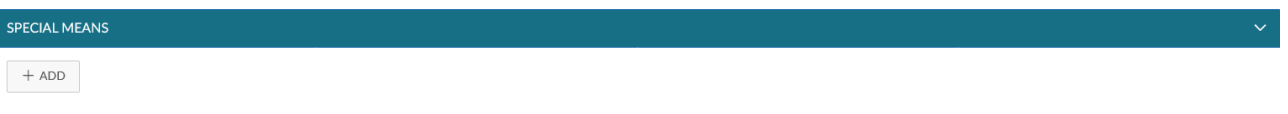

#### Figure 5

To enter a special means of transport, click on '+ADD'. The system will open the template shown in Figure 6. The relevant fields are described in detail below.

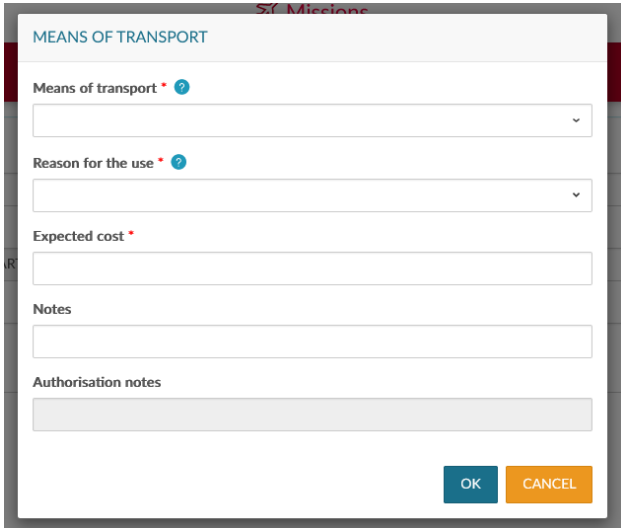

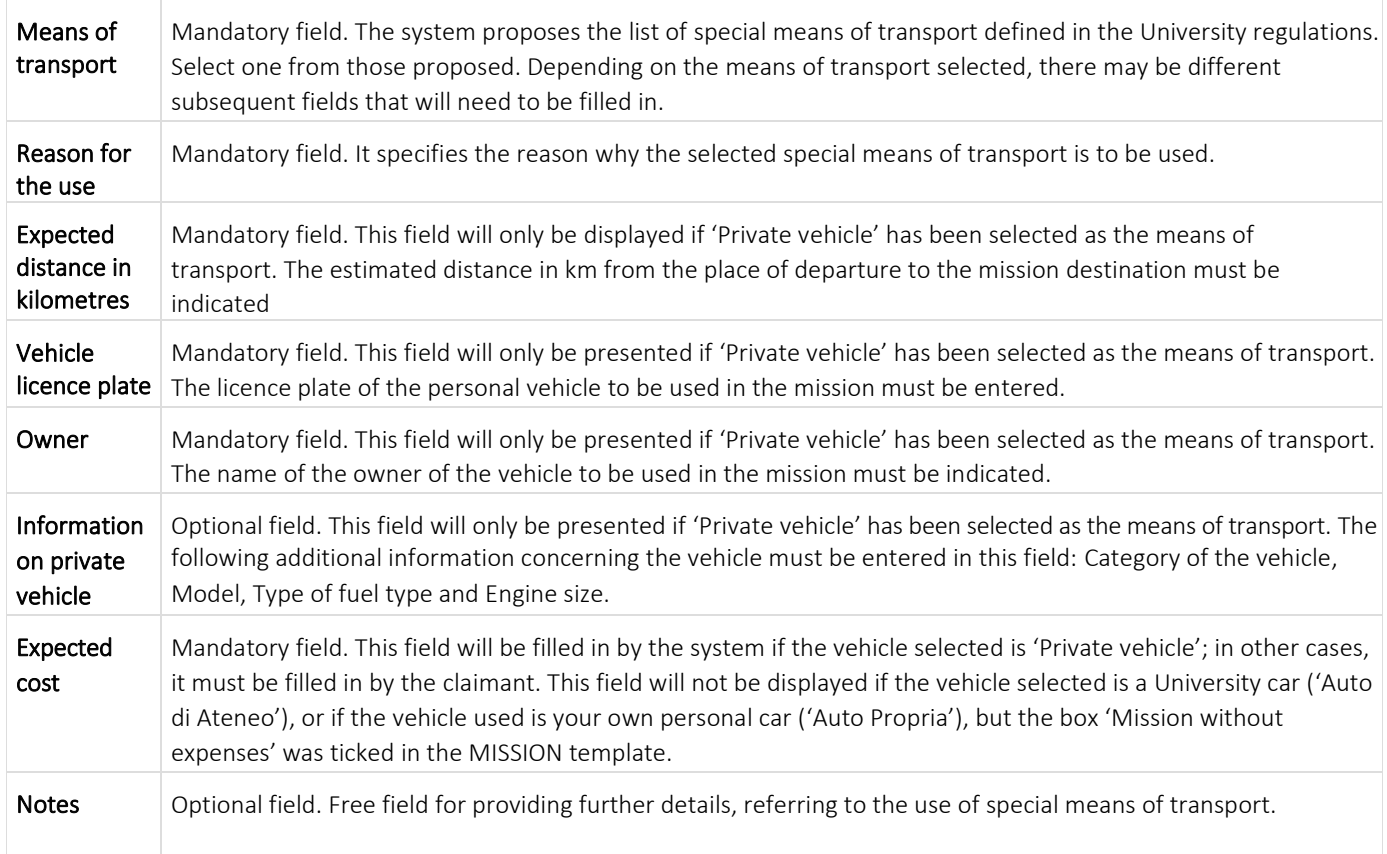

To confirm the entry of the special means of transport, click on 'OK'.

The system returns to the request entry template, and the SPECIAL MEANS template will display the special means of transport indicated, as shown in Figure 7.

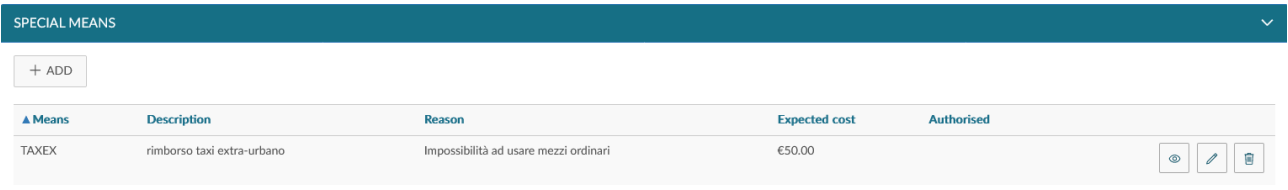

#### Figure 7

To enter additional means of transport, click on '+ADD'.

If you wish to display an existing means of transport and go back to the relevant template, click on the 'Open' icon.

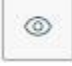

If you need to edit an existing means of transport, click on the 'Edit' icon.

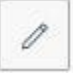

This will bring you back to the SPECIAL MEANS template to enter the necessary changes.

If you wish to delete an existing means of transport, click on the 'Delete' icon.

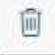

This will allow you to delete the line.

#### EXPENSES WITH ESTIMATE section

When you enter the 'EXPENSES WITH ESTIMATE' section, the system will present the template shown in Figure 8.

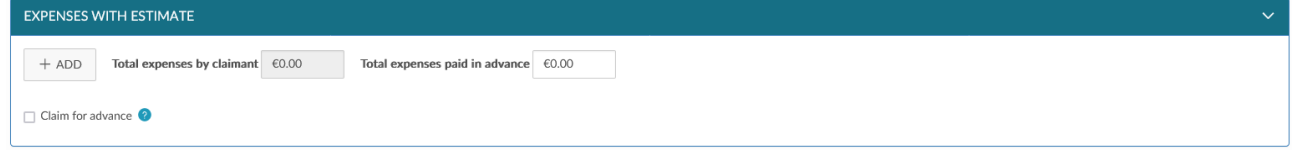

#### Figure 8

If you do not wish to enter the details of your expenses, you may enter the presumed cost of the expenses that you expect to incur and/or the expected cost of any expenses paid in advance by the University in the fields 'Total expenses by claimant' and 'Total expenses paid in advance', as shown in Figure 9.

In this case, however, it is not possible to apply for advance payment, because this is calculated on the basis of the details of expected expenses.

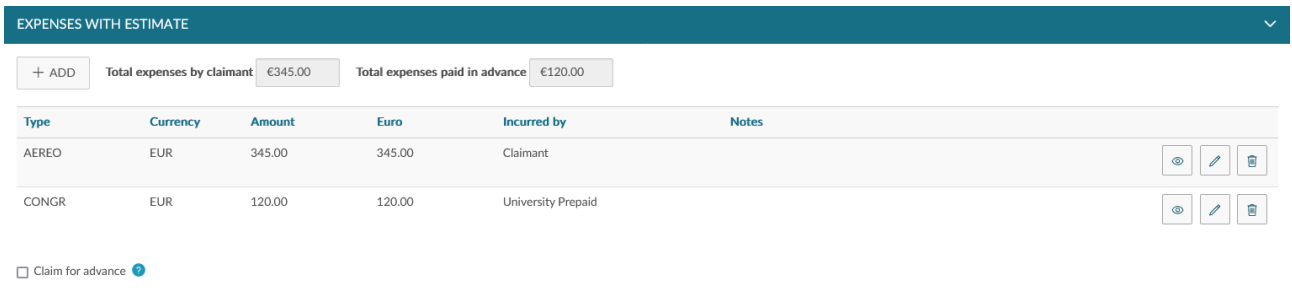

#### Figure 9

If, on the other hand, you wish to enter the details of the expenses you expect to incur, you will need to click on '+ADD'. The system will open the template shown in Figure 10. The relevant fields are described in detail below.

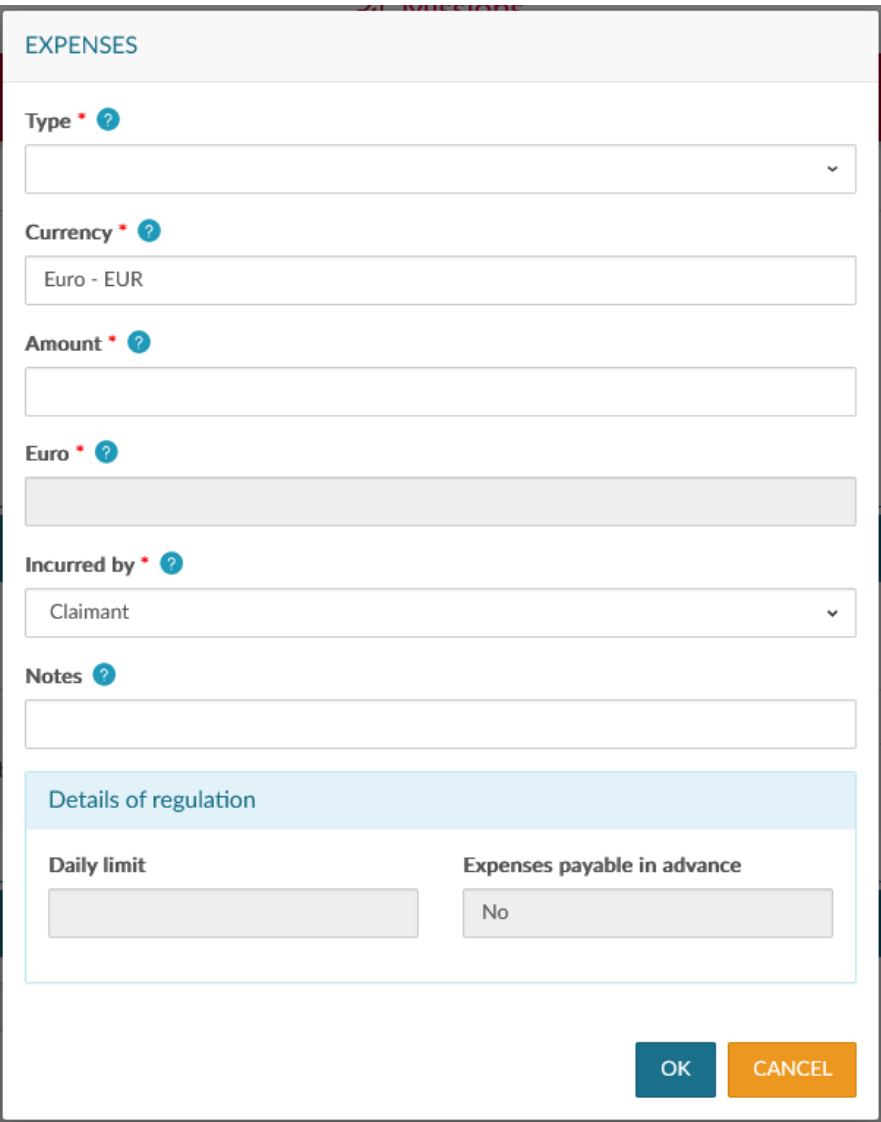

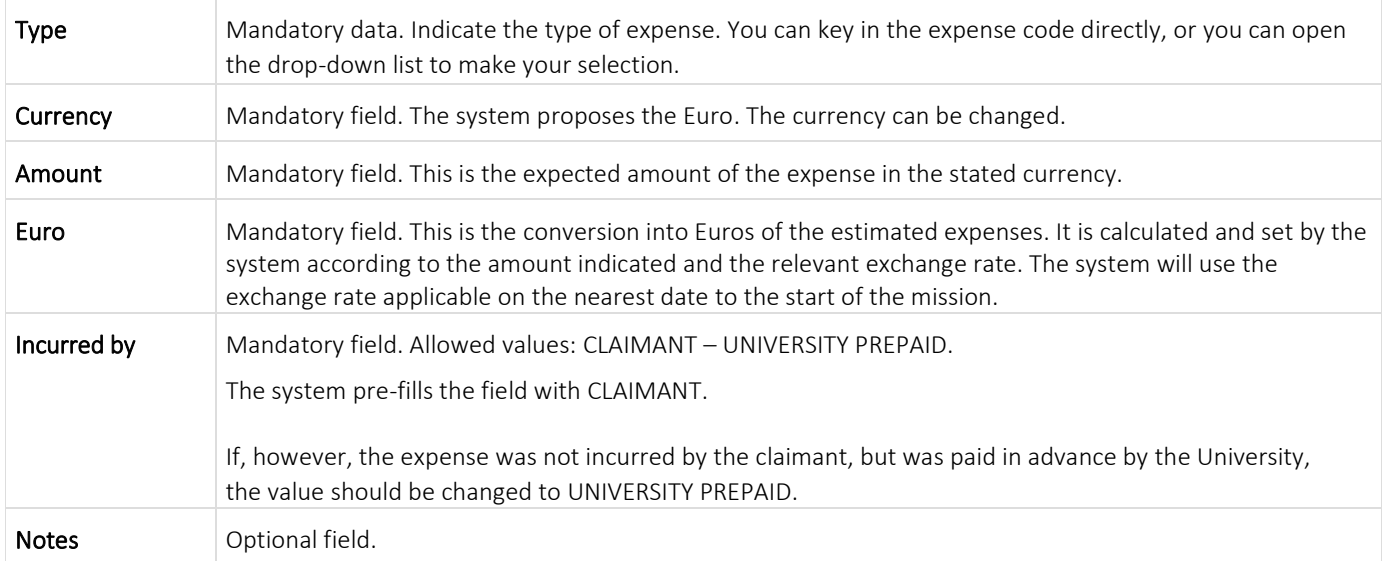

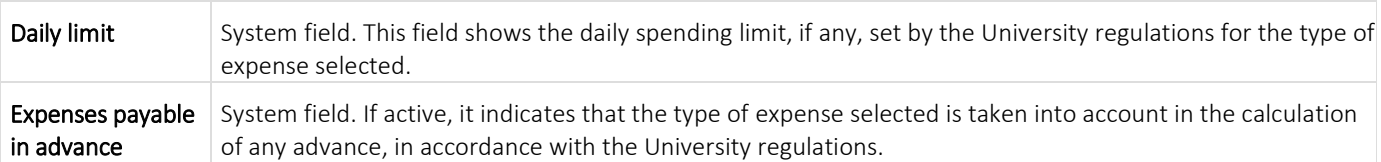

To confirm input of the expense, press 'OK'.

The system returns to the claim entry template, and the EXPENSES WITH ESTIMATE template will display the list of expenses, as shown in Figure 11.

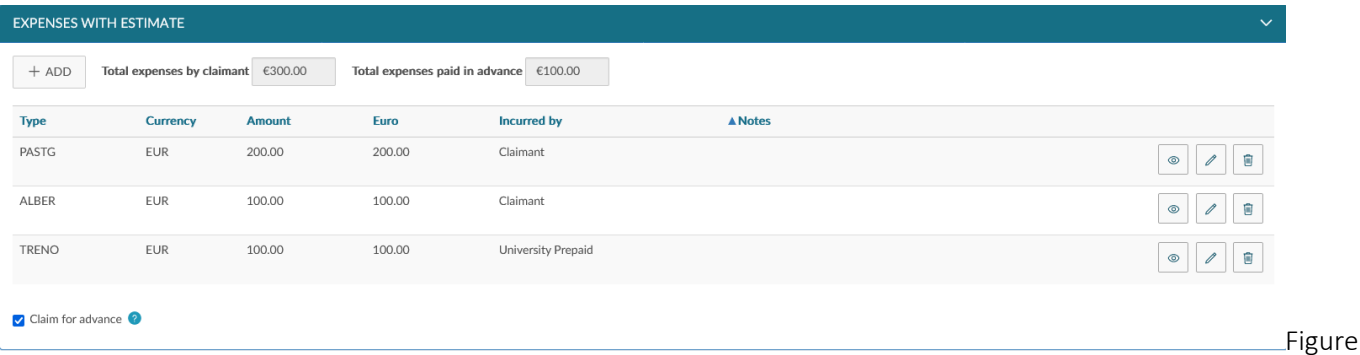

#### Figure 11

To enter additional expenses with estimate, click on '+ADD'.

If you wish to display an existing expense, click on the 'Open' icon.

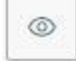

This will bring you back to the relevant template.

If you need to edit an existing expense, click on the 'Edit' icon.

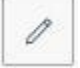

This will bring you back to the EXPENSES WITH ESTIMATE template to enter the necessary changes.

If you wish to delete an existing expense, click on the 'Delete' icon.

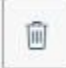

This will allow you to delete the line.

If you wish to apply for an advance payment for to the expenses that you will incur, tick the box 'Claim for advance', on the left below the list of expenses, as shown in Figure 11.

When you have finished entering your expenses, if you do not need to key in any further information, you can proceed to save your claim.

#### SAVING YOUR CLAIM

To save your claim, you can choose between

B<sub>2</sub> SAVE AND SEND

or

### **E**SAVE IN DRAFTS

on the bottom right-hand side of your screen.

If you click on SAVE AND SEND, it means that your claim is complete and can be forwarded for authorisation.

If you click on SAVE IN DRAFTS, it means that your claim is incomplete and needs to be edited later, in order to add missing information.

In both cases, the following message will be displayed if saving is successful:

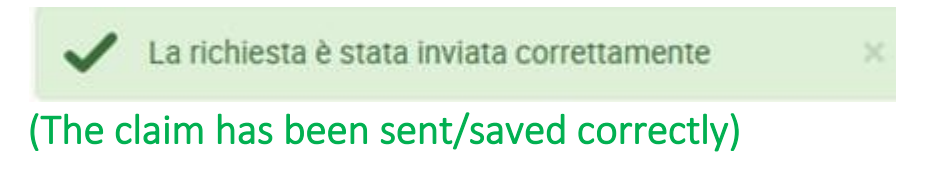

# **1.2** Mission Claim Search

To search for existing claim, select 'MY MISSIONS' at the top left, as is shown in Figure 12.

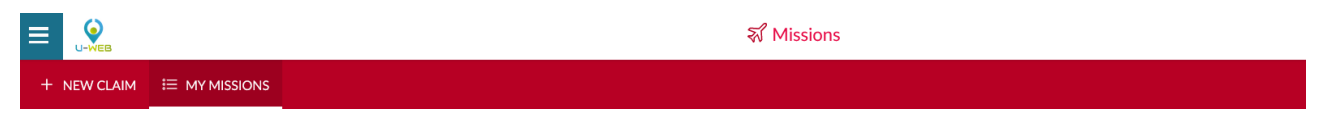

#### Figure 12

The system will display the following fields: in the upper part of the template, the search criteria that can be set, and in the lower part, the list of retrieved requests, according to the search conditions set, as shown in Figure 13.

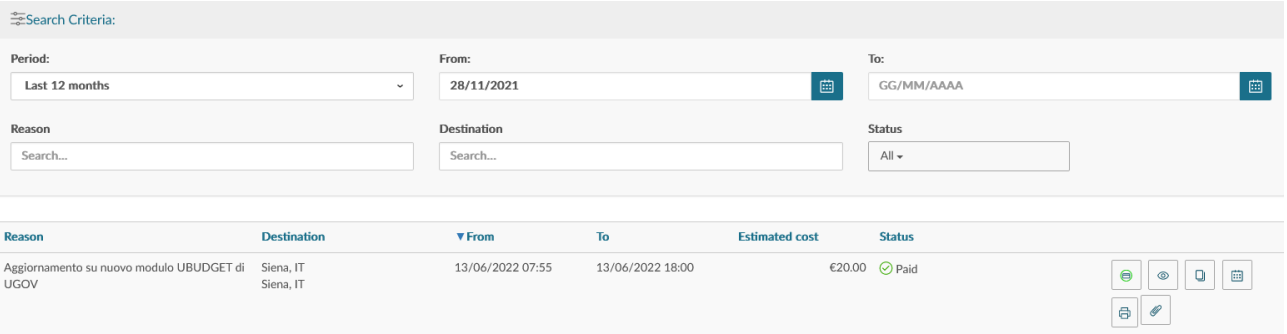

The default search condition set by the system for the field 'Period' is 'Last 3 months'. When in this template, the system will always show the claims entered in the last 3 months.

You can also indicate specific dates as search criteria, by filling in the fields 'From', 'To', or search by Reason, or Destination, or Status.

In the fields Reason and Destination, you can key in the initial letters of the item required. The system will list the values in the table according to the string entered.

The Status field can be searched by selecting one, or more, of the statuses in the list, as shown in Figure 14.

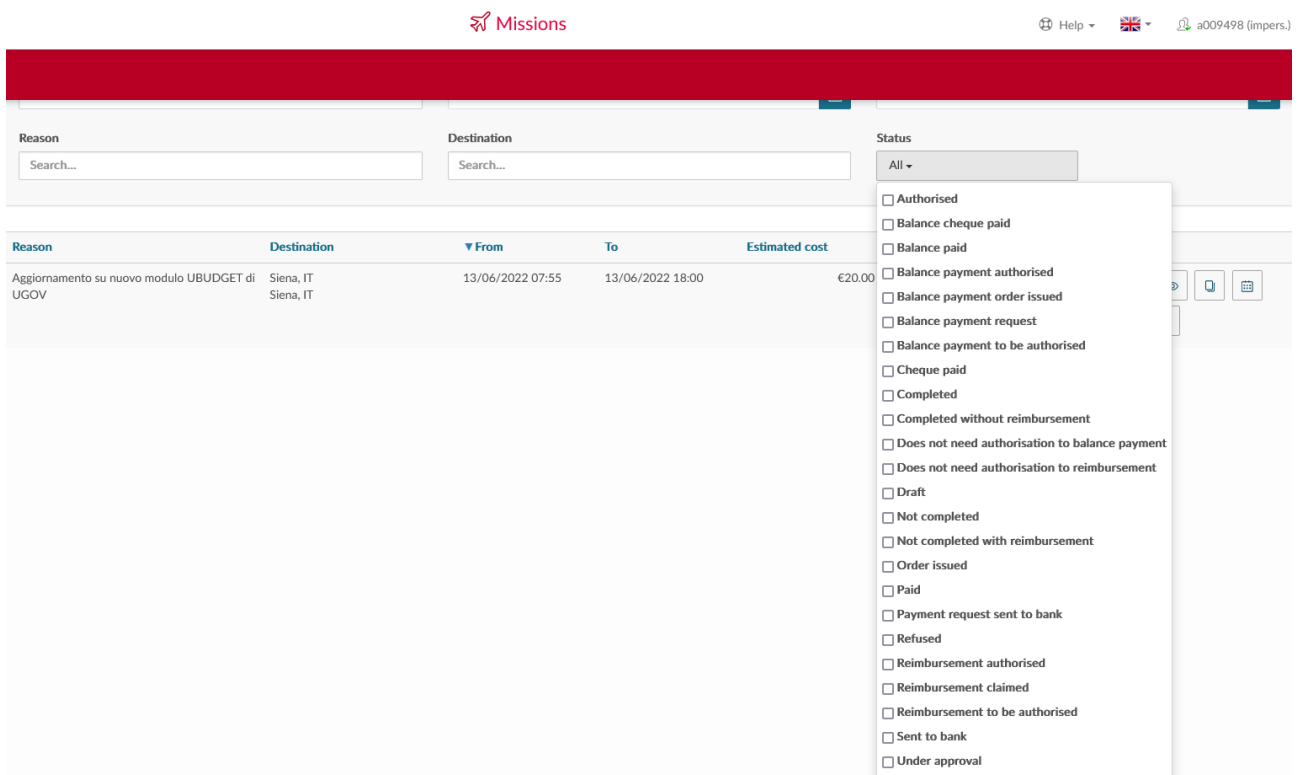

#### Figure 14

For each mission shown, the system will display the following information. The relevant fields are described in detail below.

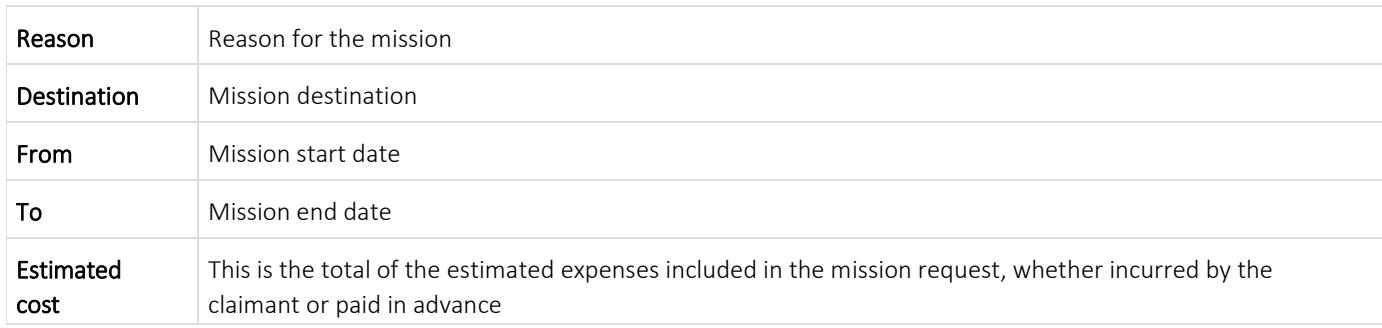

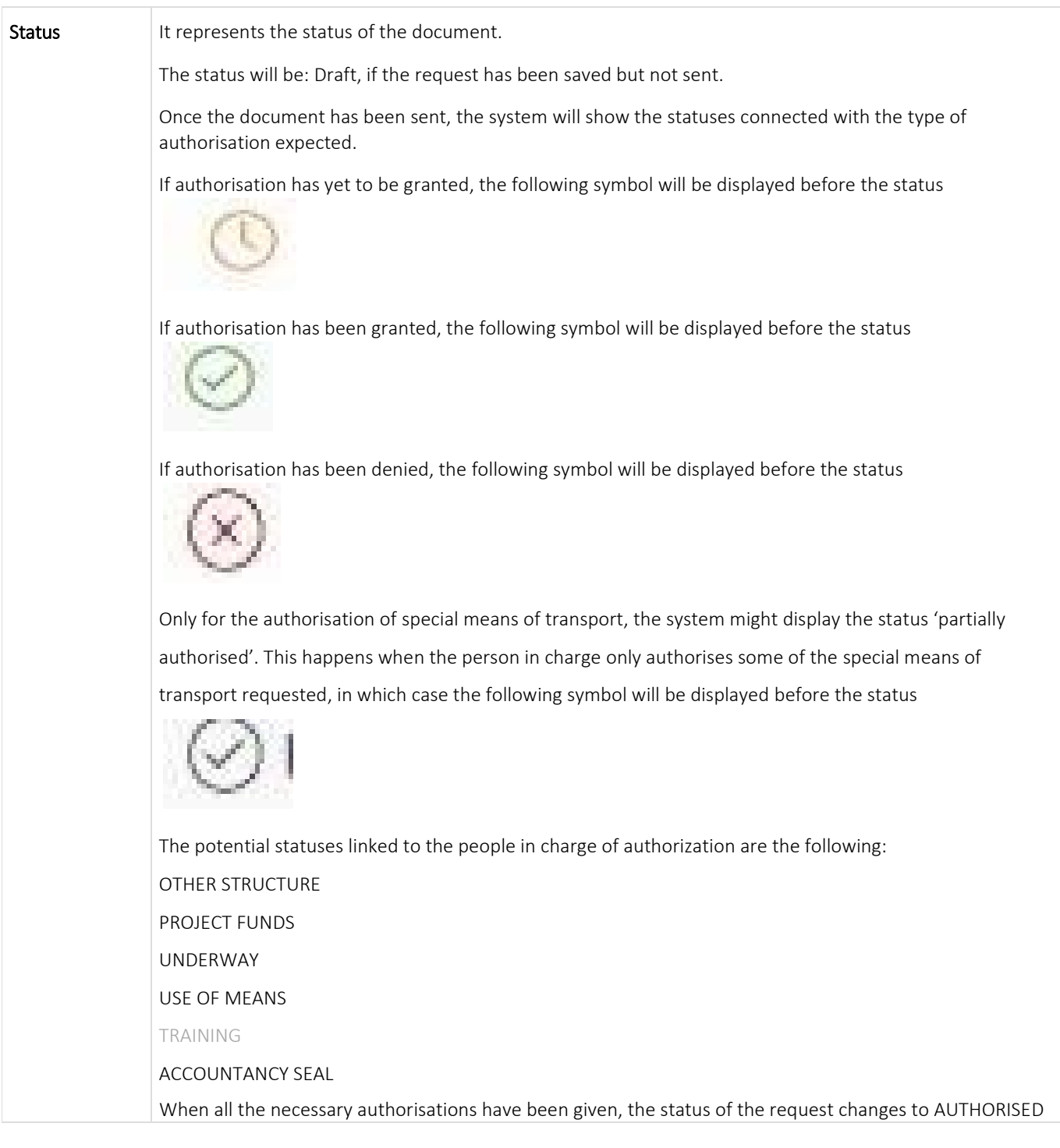

To edit an existing request, click on the 'Open' icon.

 $^{\circ}$ 

at the end of the line that you need to edit. If the status of the request is Draft, it will be possible to change all the data entered.

If, on the other hand, the request has already been sent, it can only be edited if no authorisation has been granted yet. In this case, you may only do the following: edit the fields Project, Reason, Notes, Method (of reimbursement), tick the box 'Mission without expenses' (when expenses are paid by the hosting body), and Edit the section EXPENSES WITH ESTIMATE.

To delete an existing Request, click on the 'Delete' icon

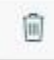

at the end of the line that you want to delete.

It will be possible to delete a request if it is partially authorised, or authorised but unaccounted for.

To print a Request, click on the 'Print' icon

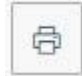

at the end of the line.

The function 'MOVE TO DRAFTS' is also available.

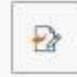

This function is available when the status of the claim is 'Under approval', or 'Authorised but not accounted for' . Use this function if you need to change information in the claim that is no longer editable.

If you choose this function, the request will go back to Draft status, which allows you to make any necessary changes. Afterwards, you will have to send it again for authorisation.

# **1.3** Duplicating a Mission Claim

It is possible to enter a new claim from an existing one. To duplicate a claim, select the 'MY MISSIONS' function at the top left.

When the system opens the template, search for the claim to be duplicated. Once you have found the request, click on 'Copy'

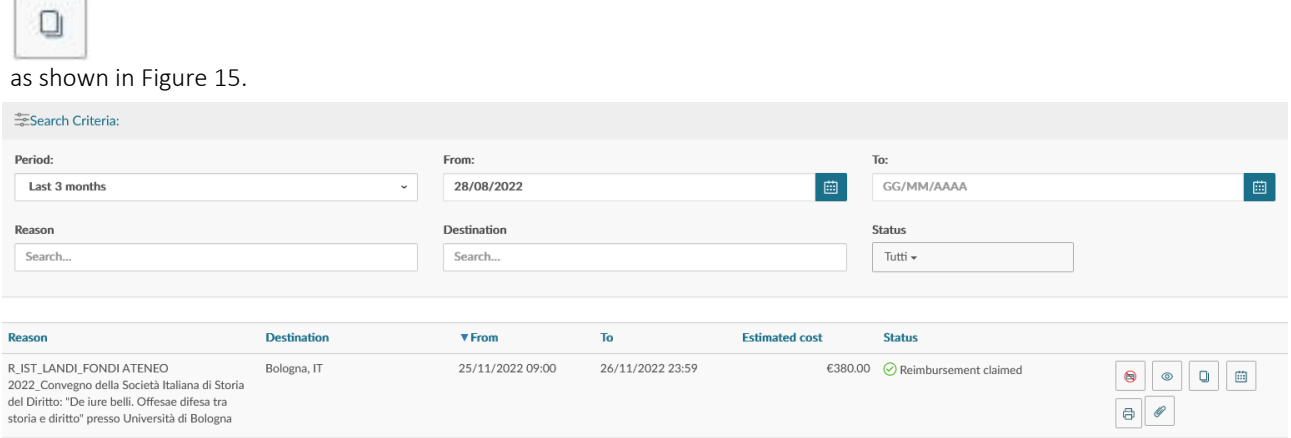

#### Figure 15

When you click on 'Copy', the system will switch to the function for entering a new claim. All the fields in this claim will contain the same data as the original request and can all be edited.

When you have finished editing the data, save the new claim.

## **1.4** Adding Attachments

It is possible to include one, or more, attachments in a claim.

Attachments can be inserted directly within the request, or from the 'MY MISSIONS' function.

If the attachment is included from within the claim, click on 'ATTACHMENTS'

# ATTACHMENTS

in the top left-hand corner. If, on the other hand, you include the attachment from the 'MY MISSIONS' function, click on the 'Attachments' icon as shown in Figure 16.

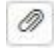

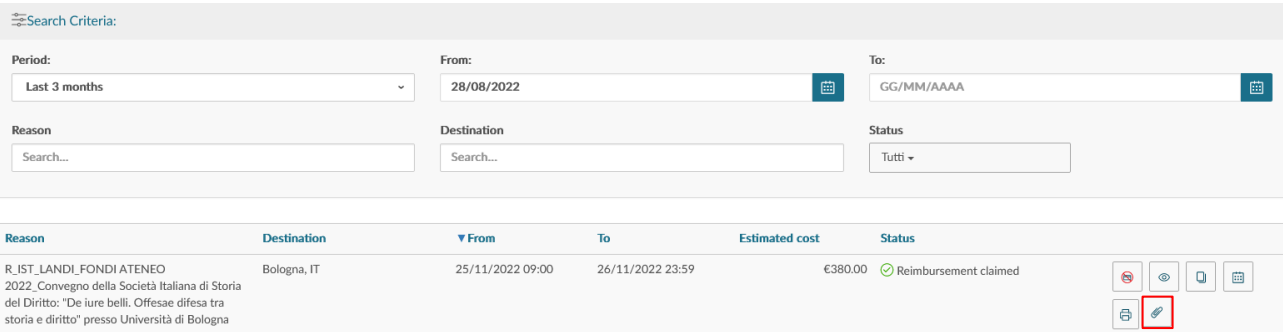

In both cases, when you click on 'Attachments',

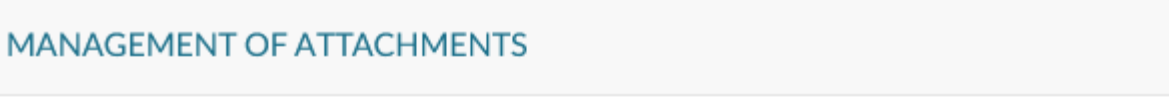

 $+$  ADD

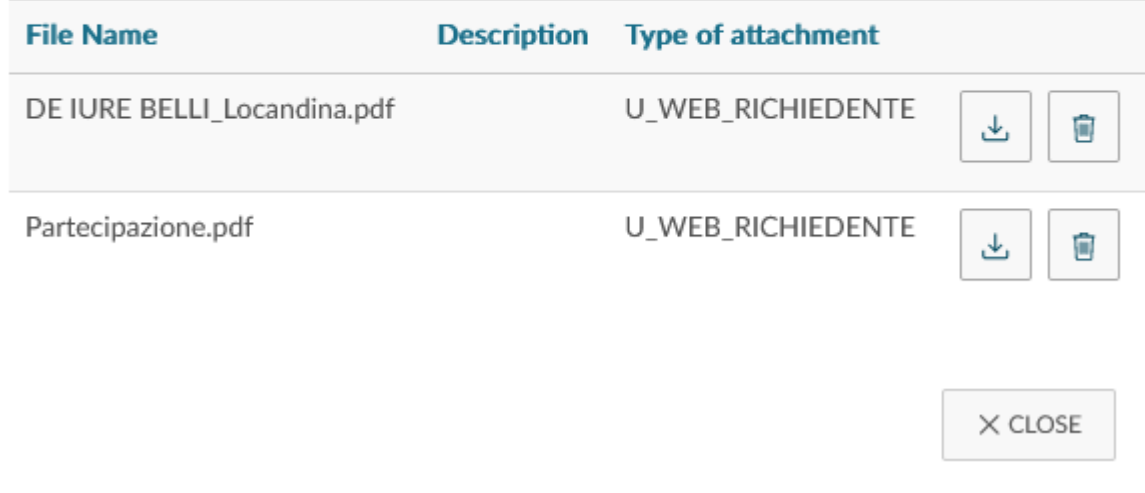

The system will display the template shown in Figure 17. To add the attachment, click on '+ADD'.

#### Figure 17

The system will then open a template to associate the attachment to the claim, as shown in Figure 18. You will be able to enter a description of the type of attachment and then you will need to select the document to be attached by clicking on 'BROWSE'.

To save the entry, click on 'LOAD'.

#### **MANAGEMENT OF ATTACHMENTS**

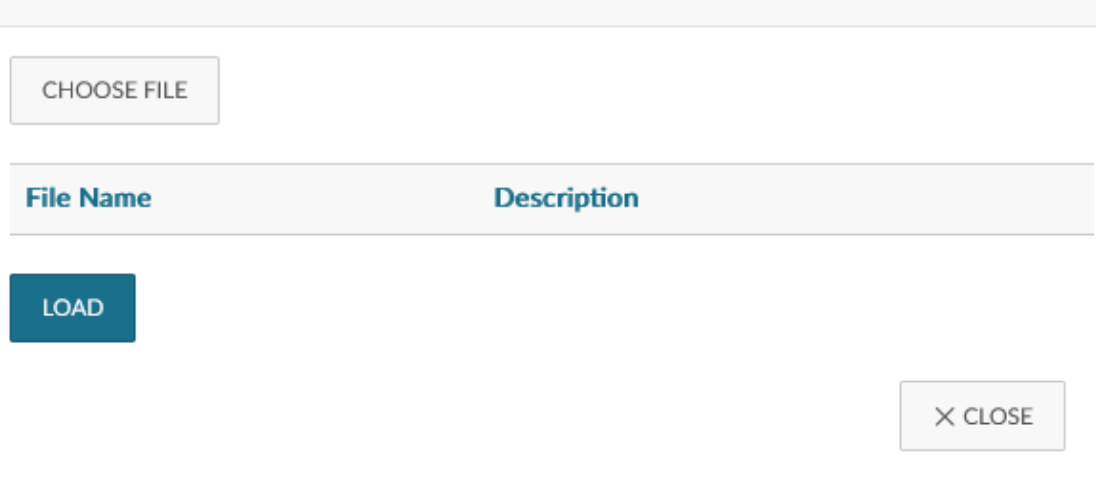

#### Figure 18

If the attachment is correctly associated with the request, this message will appear:

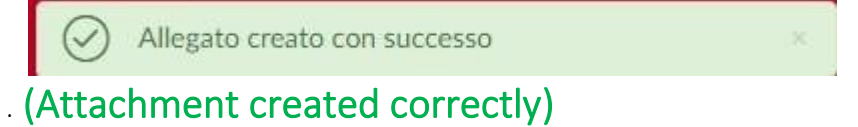

By clicking again on 'Attachments', you can add more files, or download the documents attached, or delete the association with certain documents, as shown in Figure 19.

To download an attachment, click on

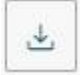

To delete an attachment, click on

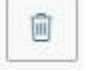

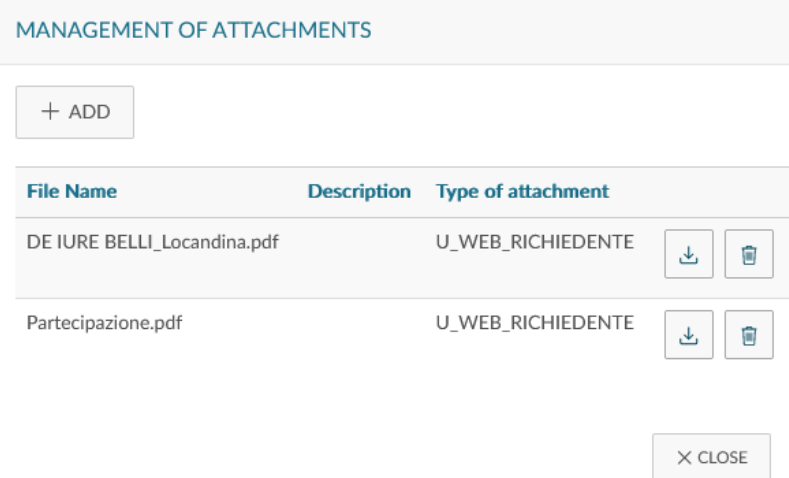

# **1.5** Mission Completion

When you return from the mission, you must confirm that the mission has been carried out. To do so, access the relevant request.

If the mission has not been carried out, this must also be indicated. To do so, access the relevant request.

You need to go back to the 'MY MISSIONS' function and to the request relating to the mission that has been completed.

At the end of the line related to the request, which is in the 'Authorised' status, the following buttons will be displayed:

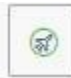

Mission completed and

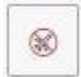

Mission not completed, as shown in Figure 20.

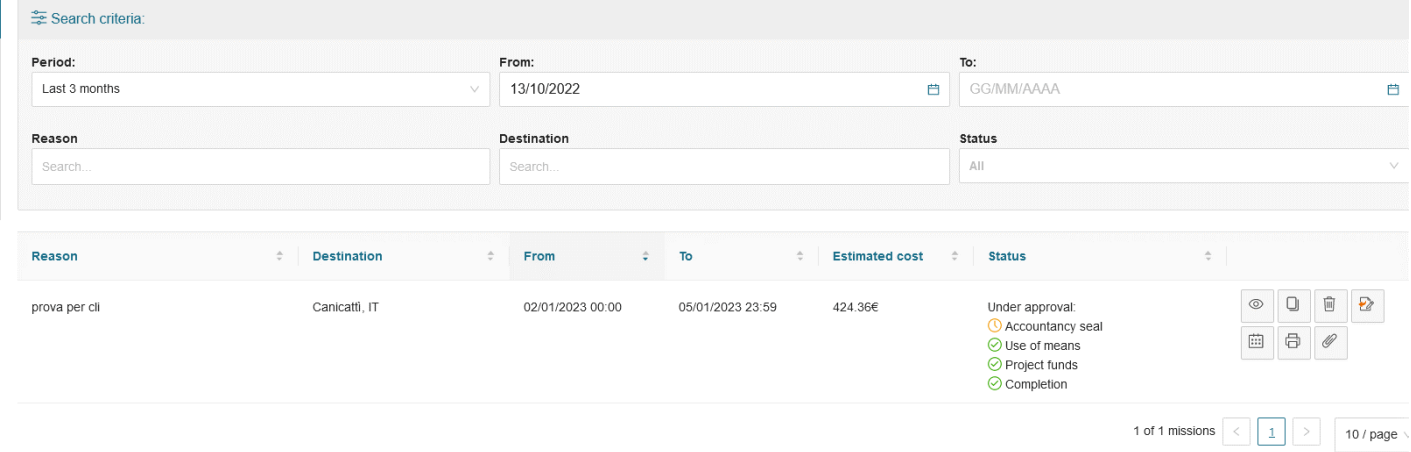

#### Figure 20

#### MISSION NOT COMPLETED

If the mission has not been completed, click on

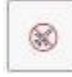

The system presents an intermediate template where you need to confirm that the selected mission has not been completed, as shown in Figure 21.

Do you confirm this mission was not completed?

Location of Destination: Genova, IT Start date and time: 07/09/2022 00:00 End date and time: 11/09/2022 23:59

 $\Box$  Expenses incurred to be claimed as reimbursement

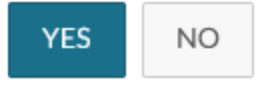

#### Figure 21

If you click on 'YES', without ticking the box 'Expenses incurred to be claimed as reimbursement', the request will change its final status to 'Not completed'. No further changes can be made, and the relevant Budget Office will be notified so that any funds set aside for this request can be released.

If you click on 'YES' and tick the box 'Expenses incurred to be claimed as reimbursement', the request will change its status to 'Not completed with reimbursement'. The system will open the request in the EXPENSES INCURRED template, which allows you to specify the expenses to be claimed as reimbursement, even if the mission has not been completed, because they have already been incurred. Once the expenses have been entered, it will be possible to proceed with the claim for reimbursement.

#### COMPLETED MISSION

If the mission has been completed, click on

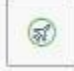

The system displays an intermediate template in which you shall enter the actual start and end dates and times of the mission as shown in Figure 22.

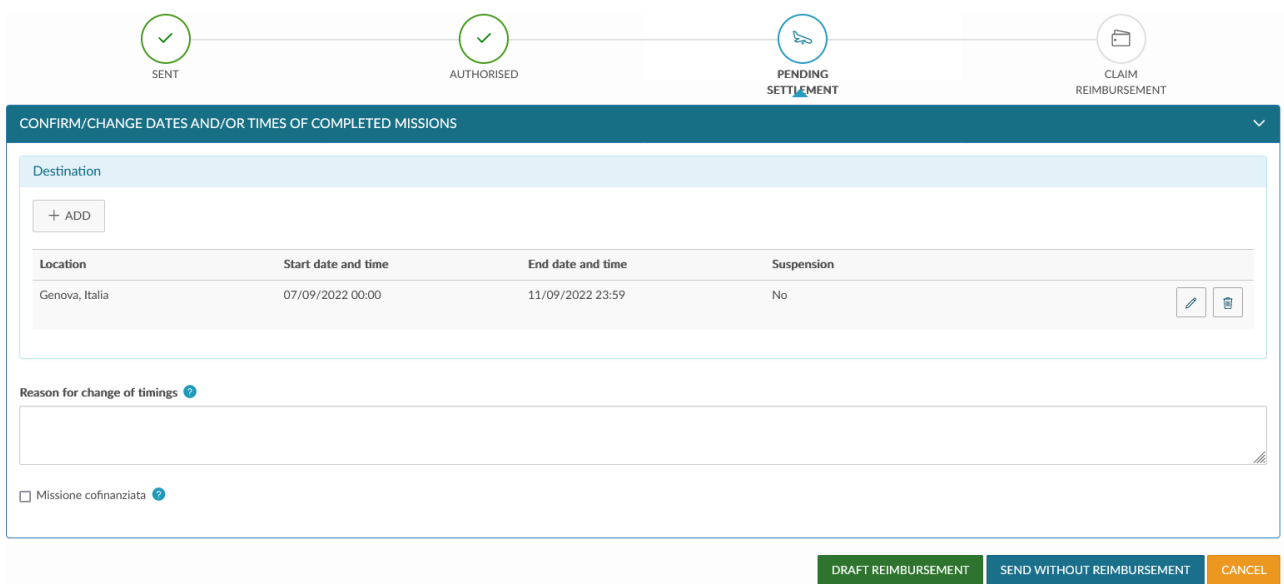

If the dates and/or times of the start and/or end of the mission are changed, it will be mandatory to fill in the field 'Reason for change of timings' explaining why there was such change.

To change the dates and/or times of a destination, click on

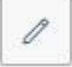

at the end of the line that you need to change.

Once you have entered the correct data, you can choose between the two options 'DRAFT REIMBURSEMENT', or 'SEND WITHOUT REIMBURSEMENT'. 'DRAFT REIMBURSEMENT' should be selected if expenses were incurred on the mission for which reimbursement is to be claimed.

Select 'SEND WITHOUT REIMBURSEMENT' if no expenses to be claimed as reimbursement were incurred in the mission.

If the 'DRAFT REIMBURSEMENT' button is clicked, the status of the mission claim will change to 'Completed' and the system will display the template for entering the expenses incurred in the mission, as explained in detail in the next paragraph.

If you click on 'SEND WITHOUT REIMBURSEMENT', an intermediate confirmation template will be displayed, as shown in Figure 23. By clicking on YES, the claim will change to the final status 'Completed without reimbursement'. No further changes can be made, and the relevant Budget Office will be notified so that any funds set aside for this request can be released.

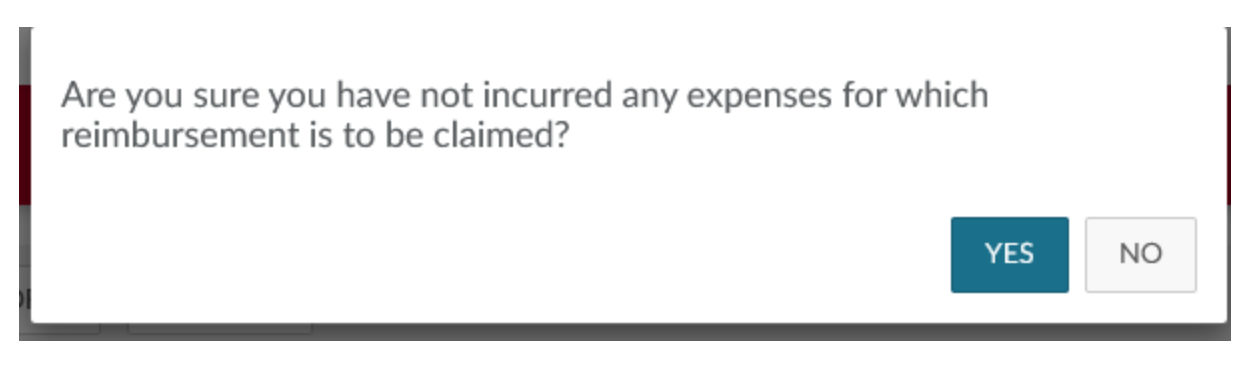

# **1.6** Claiming for Reimbursement

If you have selected 'DRAFT REIMBURSEMENT' from the completed mission template, or if you have ticked the box 'Expenses incurred to be claimed as reimbursement' from the not completed mission template, the system opens the request in the EXPENSES INCURRED template, as shown in Figure 24.

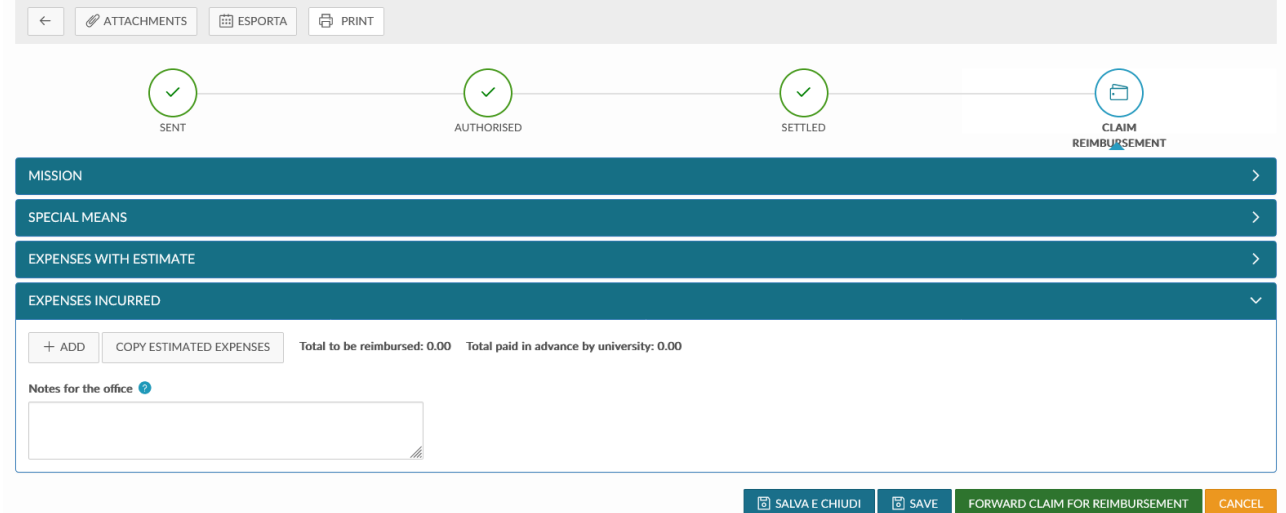

#### Figure 24

To enter a new expense, click on '+ADD'.

If you want the system to copy the expenses entered in the budget into the final template, click on 'COPY ESTIMATED EXPENSES'.

If you click on '+ADD', the system will display the template shown in Figure 25. The relevant fields are described in detail below.

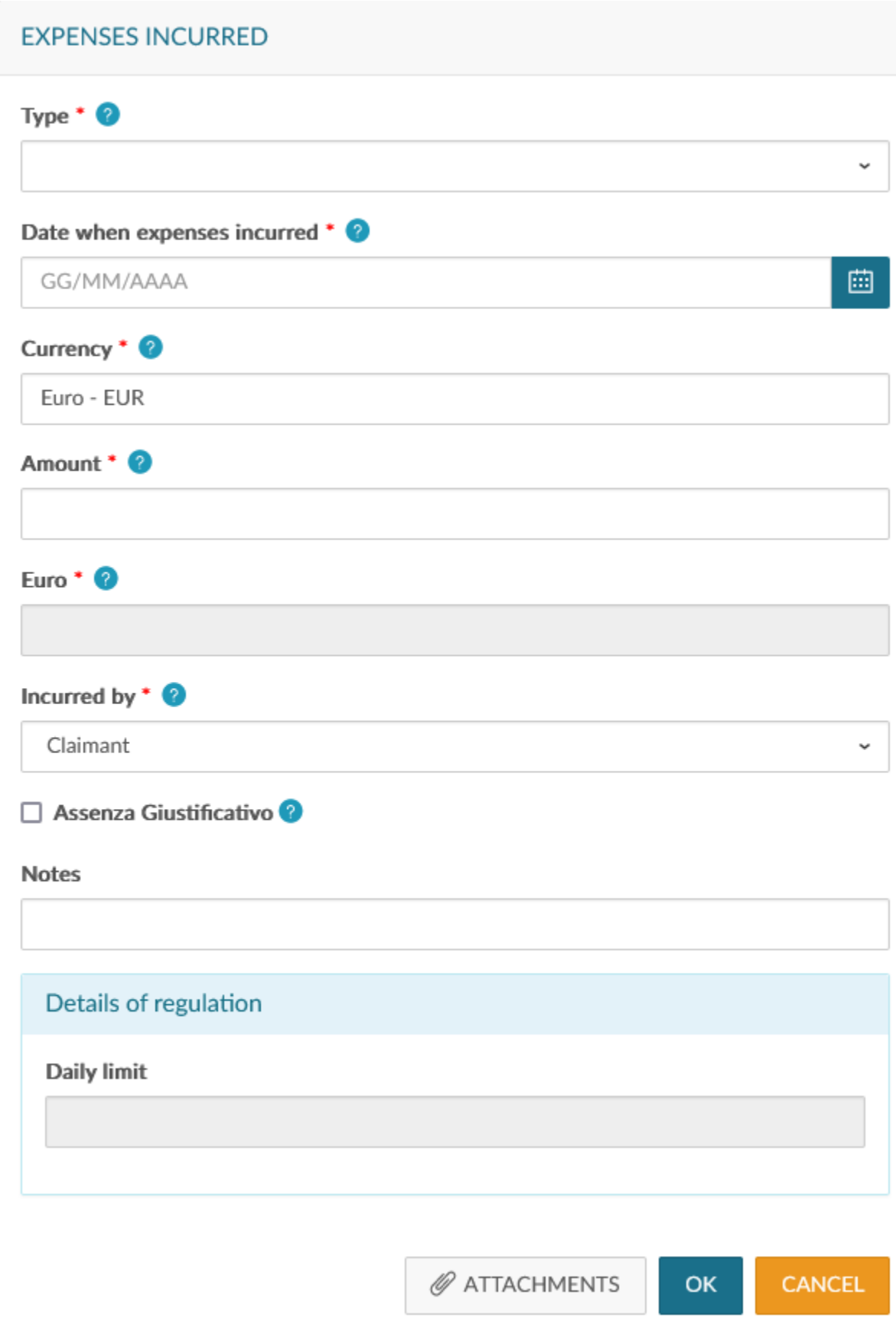

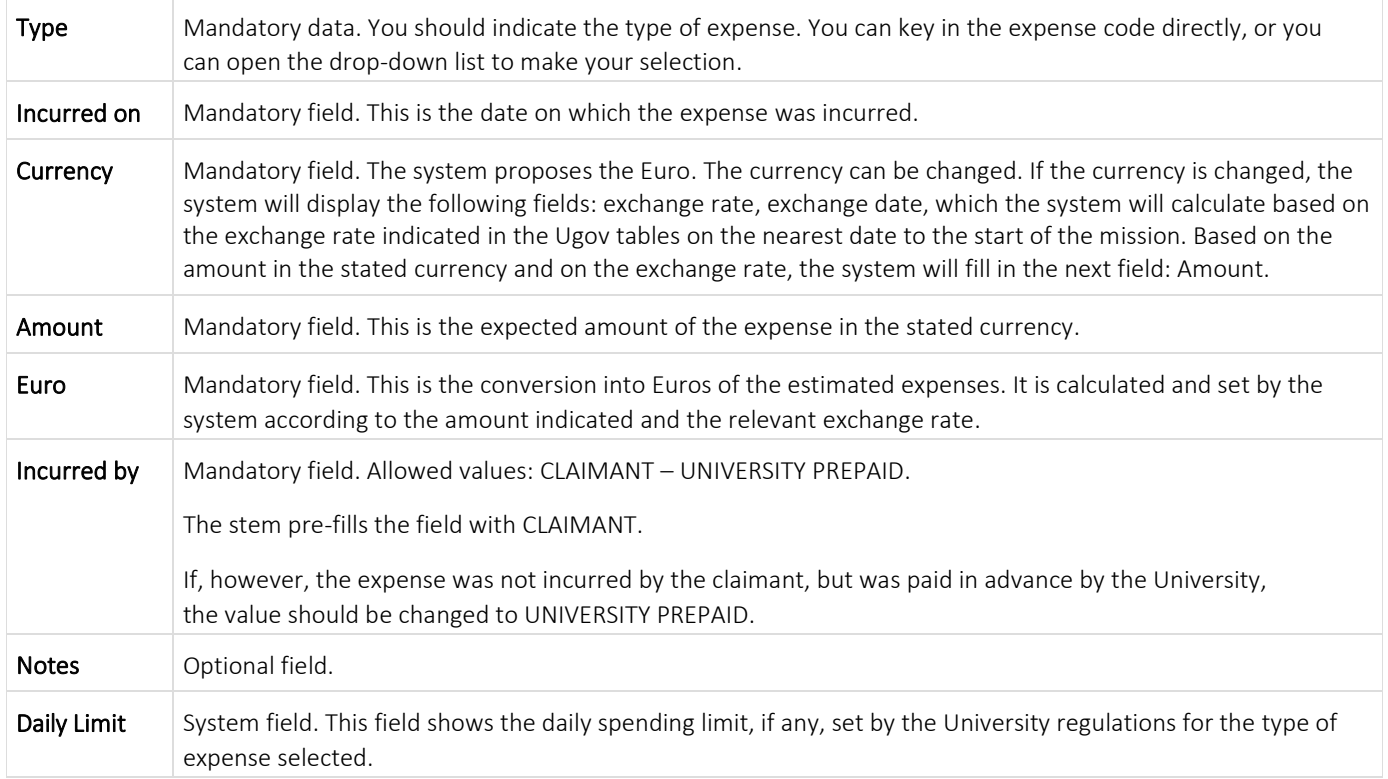

To confirm input of the expense, click on 'OK'.

The system returns to the INCURRED EXPENSES template, as shown in Figure 26. To input further expenses, click on '+ADD' again.

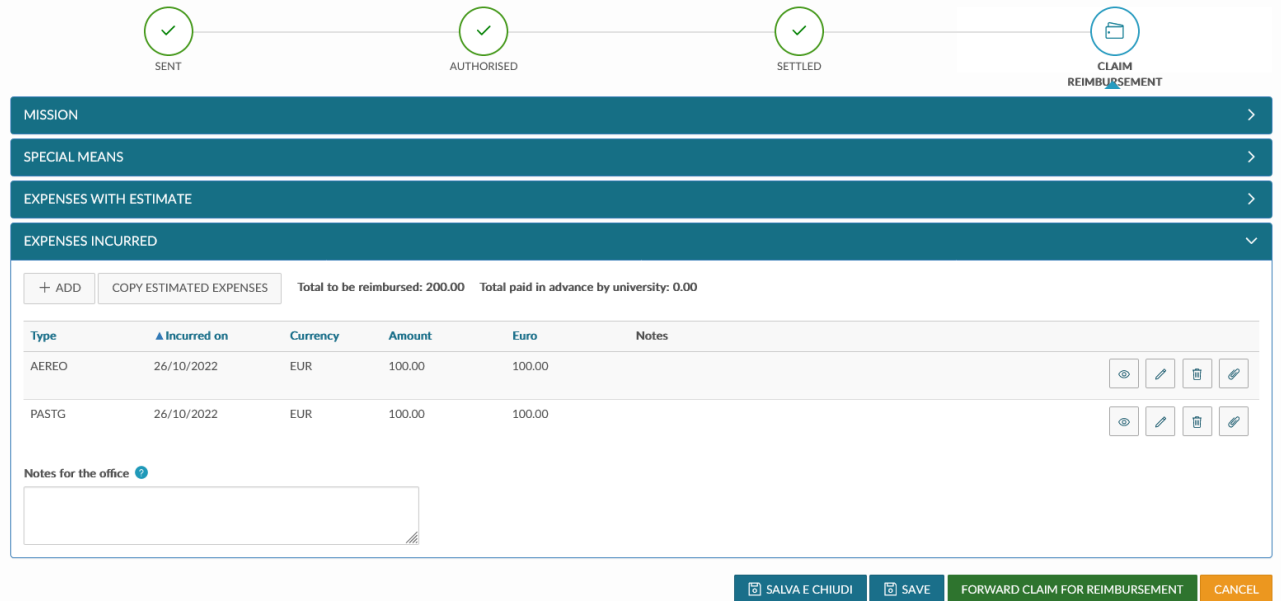

To view an existing expense, click on the icon

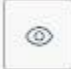

at the end of the line.

To edit an existing expense, you click on the icon

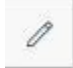

at the end of the line that you want to edit.

To delete an existing expense, click on the icon

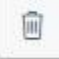

at the end of the line that you want to edit.

To include an attachment referring to an individual expense, click on the icon

at the end of the line.

If you have entered all expenses incurred in the final statement and you want to send the claim for reimbursement to the Mission Office, click on 'FORWARD CLAIM FOR REIMBURSEMENT' in the bottom right-hand corner.

FORWARD CLAIM FOR REIMBURSEMENT

If, on the other hand, you want to save the changes you have made to the expenses incurred, but you do not want to send the claim for reimbursement to the Mission Office yet, click on 'SAVE' in the bottom right-hand corner.

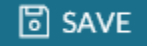

In this case, you may return at any time to this section to edit the expenses incurred and complete entry by clicking on 'Draft Reimbursement'.

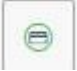

Please note that you can start filling in the expenses incurred, even while the mission is in progress, without having to wait until the end of the mission. In this case, open the claim by clicking on the icon

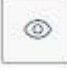

and then click on 'Edit' to fill in the fields in the in the EXPENSES INCURRED section.